# マカフィーⓇ モバイル セキュリティ

(iPhone 版)

インストール・基本操作・アンインストール マニュアル

株式会社 キャッチネットワーク

第 2.0版

2023/2/16

## 目次

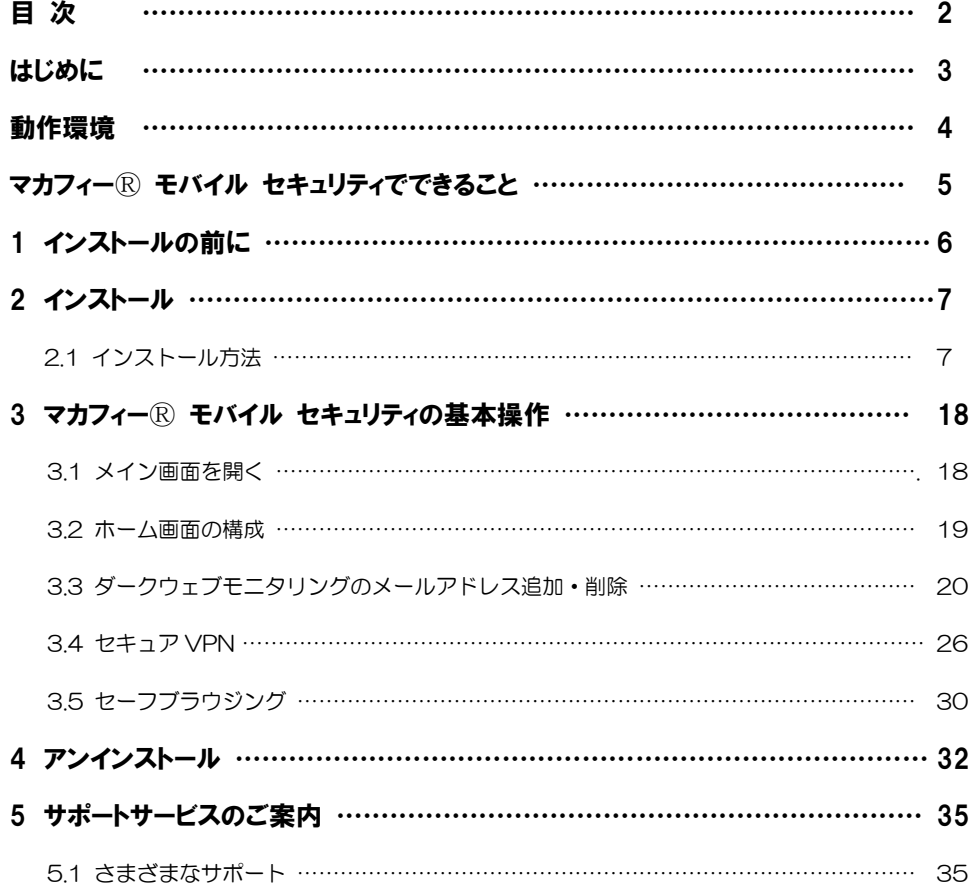

## はじめに

このたびは、「マカフィーⓇ モバイル セキュリティ」iPhone 版をご利用いただきありがとうございます。 本ガイドでは、製品のインストールおよびアンインストール、基本的な操作、サポートサービスなどについ て説明しています。

「マカフィーⓇ モバイル セキュリティ」iPhone 版をインストールする前に、必ず、他のセキュリティ 対策アプリ(同マカフィー社製品含む)などをアンインストールしてください。

## ■本ガイドの見方

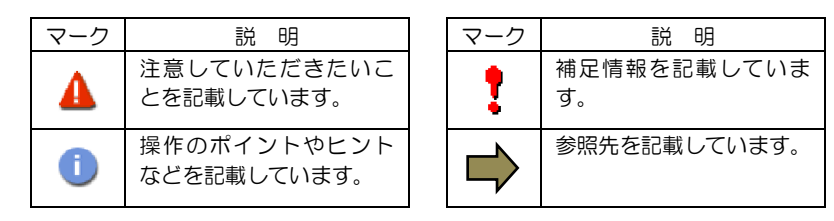

### ■こんなときは

#### ・製品をインストールする

本ガイドをご覧ください。

#### ・困ったときは

各種サポートをご利用ください。サポートページへのアクセス、サポートセンターへのお問い合わせ などについては、「5 サポートサービスのご案内」をご覧ください。

マカフィーⓇ モバイル セキュリティ

## 動作環境

「マカフィー® モバイル セキュリティ」 iPhone 版 (以下「マカフィー® モバイル セキュリティ」) を インストールするには、以下の動作環境が必要です。

## **[**必要なシステム構成:**]**

#### ■対応OS

Apple iOS 13, 14 (スマートフォン タブレット)

「セーフ ウェブ」は以下のブラウザーに対応しています。 Safari

#### ■その他

 $\mathbf{I}$ 

インターネット接続環境

## マカフィーⓇモバイル セキュリティでできること

「マカフィーⓇ モバイル セキュリティ」の主な機能を紹介します。

#### ■システムスキャン

危険な WiFi スポット、WiFi 侵入、Apple iOS の期限切れデータをスキャンし検知します。

#### ■セーフウェブ

危険なウェブサイトへのアクセスを警告します。

フィッシングや ARP スプーフィングを検出し、個人情報や写真、ビデオなど個人機密を漏洩から守りま す。

#### ■セーフ WiFi

安全でないネットワークに接続した場合にユーザに警告します。攻撃を検知すると自動で切断します。ユー ザはアクセスポイントの管理もでき、各アクセスポイントごとに常に接続するしないを選択できます。

#### ■ダークウェブモニタリング

ダークウェブ上で個人情報が売買されていないかをスキャンし検知します。(メールアドレス 10 件まで)

#### ■パスワードマネージャ

固有のウェブサイトでログインする複数のパスワードを管理します。

#### ■セキュリティスコア

デバイスのセキュリティ保護レベルを数値化します。

# インストールの前に

*1*

「マカフィーⓇ モバイル セキュリティ」をインストールするための準備について説明しま す。インストールを開始する前に、ここに記載されていることを必ず確認してください。

## 他のウィルス対策アプリなどがインストールされていませんか**?**

ご使用の iPhone から「ウィルス対策アプリ」「スパイウェア対策アプリ」「他のマカフィーのウィ ルス対策アプリ」などをすべてアンインストールしてください。これらのアンインストール方法につ いては、それぞれのマニュアルを参照してください。

#### お使いの iPhone は、インターネット接続が可能ですか**?**

お使いの iPhone がインターネットに接続可能であることを確認してください。「マカフィーⓇ モバ イル セキュリティ」は、インストール時および、インストール後、最新ファイルをダウンロードする ためにインターネットにアクセスします。

#### アプリケーションやプログラムはすべて終了していますか**?**

使用中のすべてのアプリケーションやプログラムを終了させてください。開いているアプリケーショ ンやプログラムがあると、インストールがうまくいかないことがあります。

#### Apple アカウントの作成および端末への設定は完了していますか**?**

iPhone 版では「Apple ストア」からアプリをダウンロードします。事前に Apple アカウントの作成お よび端末への設定を完了しておいてください。

Apple アカウントの作成および端末への設定方法は、Apple 社の Web サイトをご確認ください。

- \*Apple アカウントを作成する https://support.apple.com/ja-jp/HT204316
- \*端末にアカウントを追加して使用する https://support.apple.com/ja-jp/HT204053

マカフィーⓇ モバイル セキュリティ

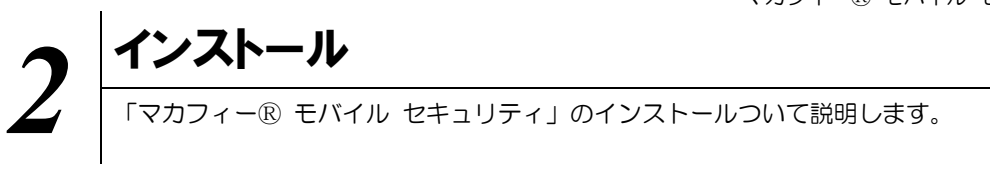

「マカフィーⓇ モバイル セキュリティ」のインストールから設定までの操作について説明します。

## **2.1** インストール方法

#### ■用意するもの

・マイページへログインする為の ID とパスワード **MyiD** の作成はお客様番号と、**KATCH** へご登録の口座番号(クレジットカード番号)の下 **4** 桁を 利用して作成いただけます。 ご不明な点は、フリーコール **0120-2-39391** までご連絡下さい。

## 手順 **1** マイページへログインします

ご利用の iPhone で、弊社ホームページ (<https://www.katch.co.jp/>) のトップページ内の 「ご利用中のお客さま」の下に表示されている「マイページ」をタップします。

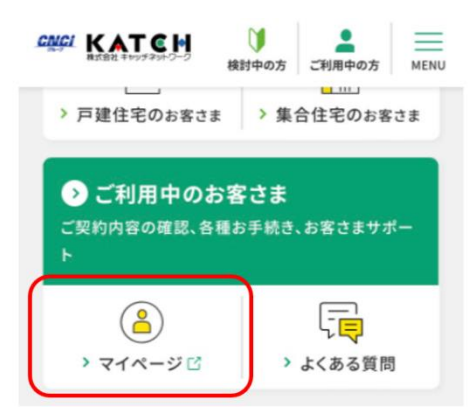

マイページログイン画面が表示されますので、「MyiD でログイン」をタップし、 つづいて表示される画面で MyiD(メールアドレス)とパスワードを入力しログインします。

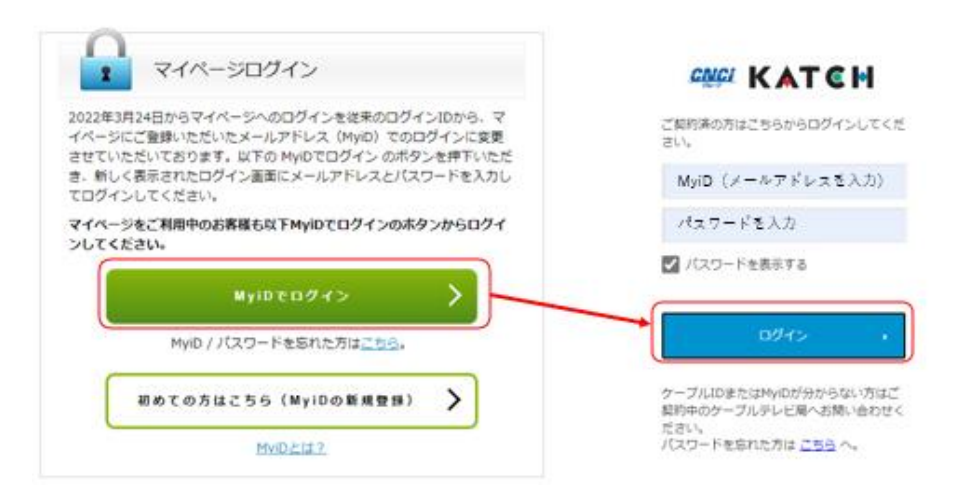

## 手順 2 サービスのオンライン申込み

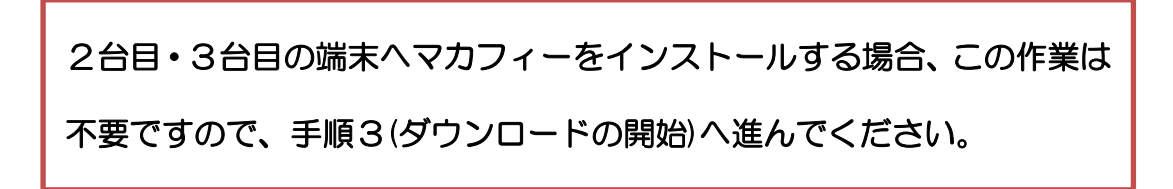

マイページへログイン後、メニューから「インターネットオプション各種設定」をクリックします。

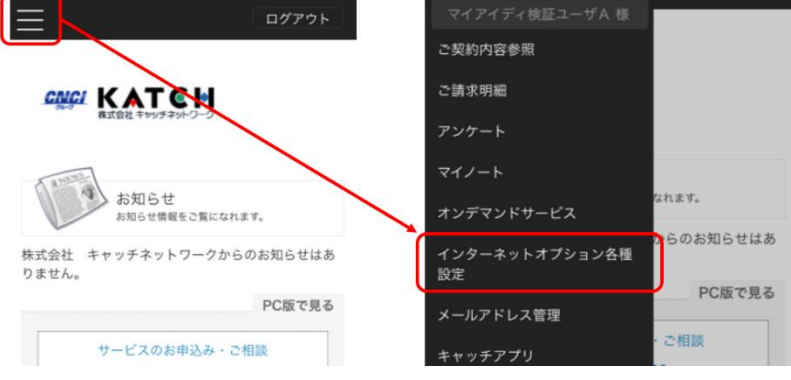

画面左部「マカフィーセキュリティサービス」を選択します。

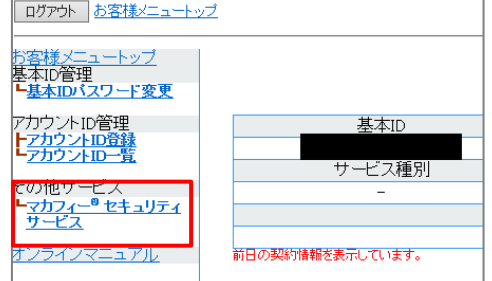

● 初回利用時はアカウントIDの登録を求められる 場合がありますので、その場合は登録を行って ください。

「ライセンスの追加」欄の「申し込み」よりライセンスを取得します

●ライセンス取得までは「現在のライセンス状況」 は空欄です。

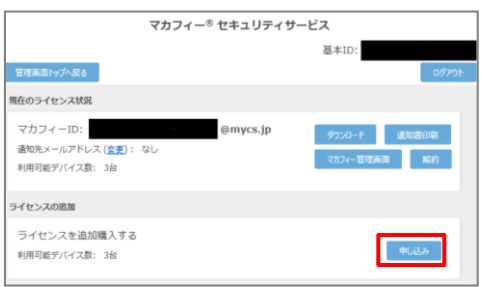

利用規約を確認のうえ同意いただき、連絡先メールアドレスを入力します

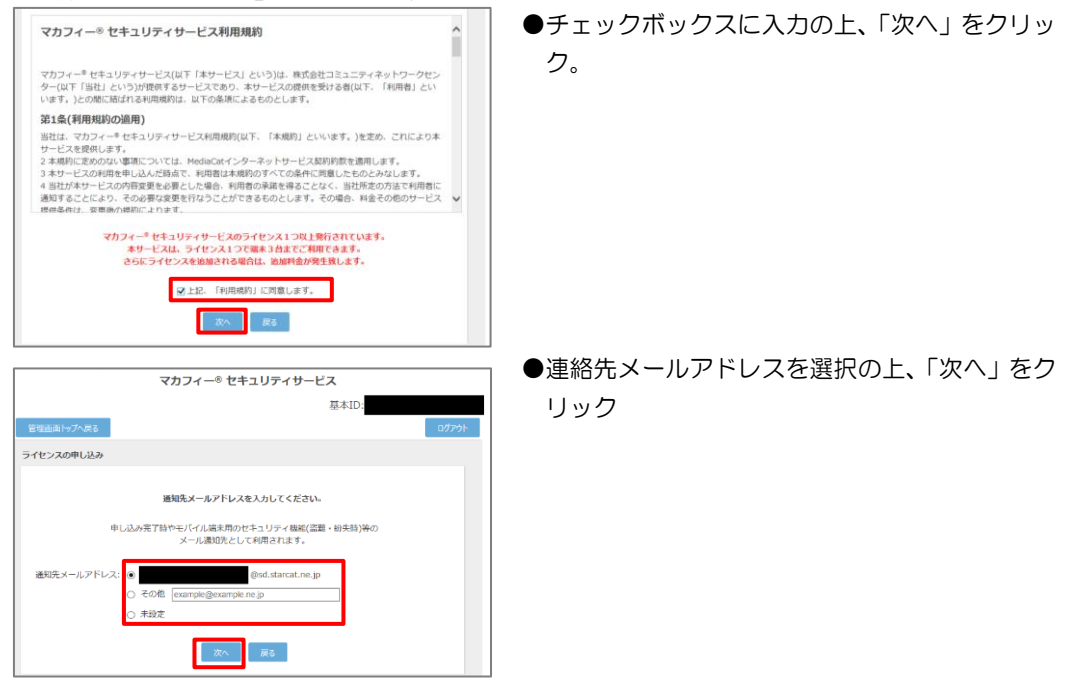

#### 確認画面で「同意する」を選択します。

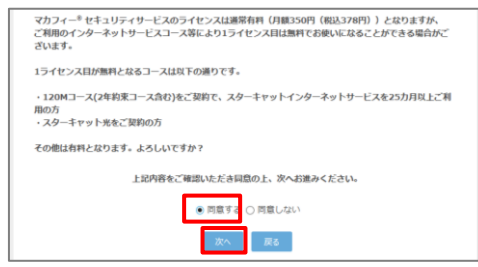

#### ライセンス申し込みが完了しました。

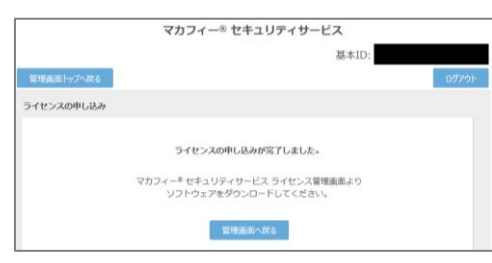

#### マカフィーID をメモします。

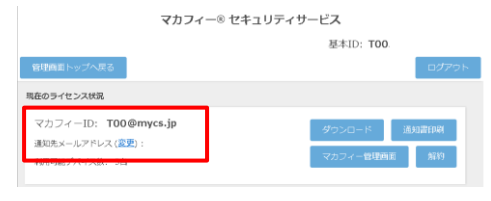

●「同意する」にチェックを入れ、「次へ」をクリッ ク。

- ●インストール時に使用しますので、マカフィー ID をメモします。
- ●「通知先メールアドレス」が「なし」の場合は「変 更」をクリックしてメールアドレスを設定しま す。

## 手順 3 ダウンロード実行

通知書または、オンライン申込み後に発行されるダウンロード URL にインストールを実施する端末でアク セスします。

アプリを登録する際に「ライセンス登録コード」の入力が必要になる場合があります。

「ライセンス登録コード」を控えてください。

「ダウンロード」ボタンをクリックします。

開くアプリケーションを選択する場合は、Play ストアを必ず選択してください。

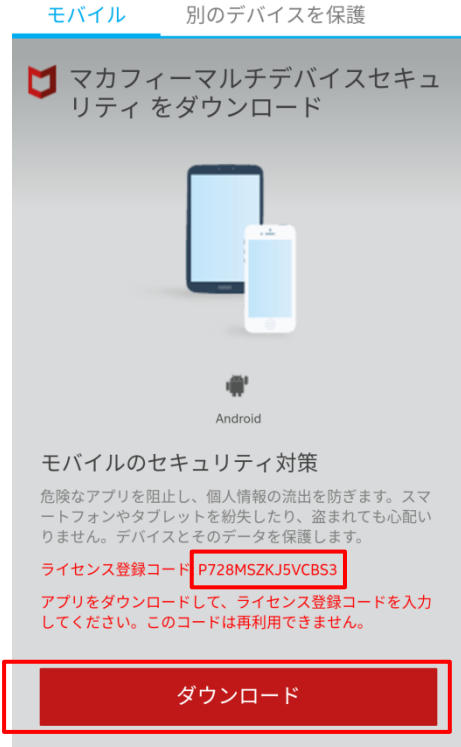

#### マカフィーⓇ モバイル セキュリティ

## 手順 4ィンストール実行

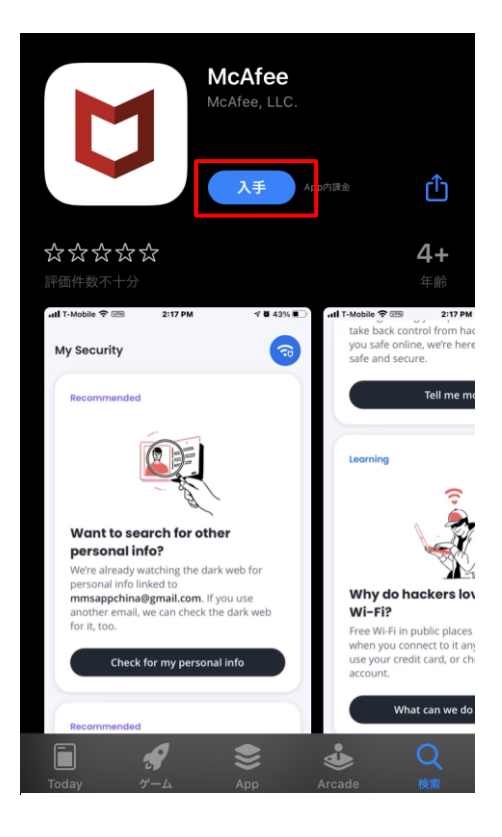

インストール画面より「入手」ボタンをクリックし ます。

※ 必ずユーザポータルサイトから遷移してきた 画面で「入手」をクリックして下さい。 直接 AppStore の検索等で表示させた画面か らですと、ライセンスが結びつきません。

「同意して続行」をクリックします。

マカフィーはお客様のプライバシー を大切にしています

お客様から提供される情報のほかに、セキュ 。<del>こはなっしたとれる情報のはなに、とれ</del>ユ<br>リティを強化する目的で、匿名でデータを収<br>集する場合があります。**同意して続行** をタッ <sub>未?る物ロが</sub> めっぷっ。 **同意して就行**<br>プすると、**マカフィー製品の使用許諾条件** と<br>**プライバシー通知** に同意したことになりま  $\pm$ .

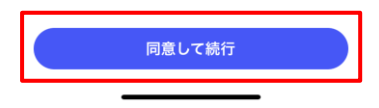

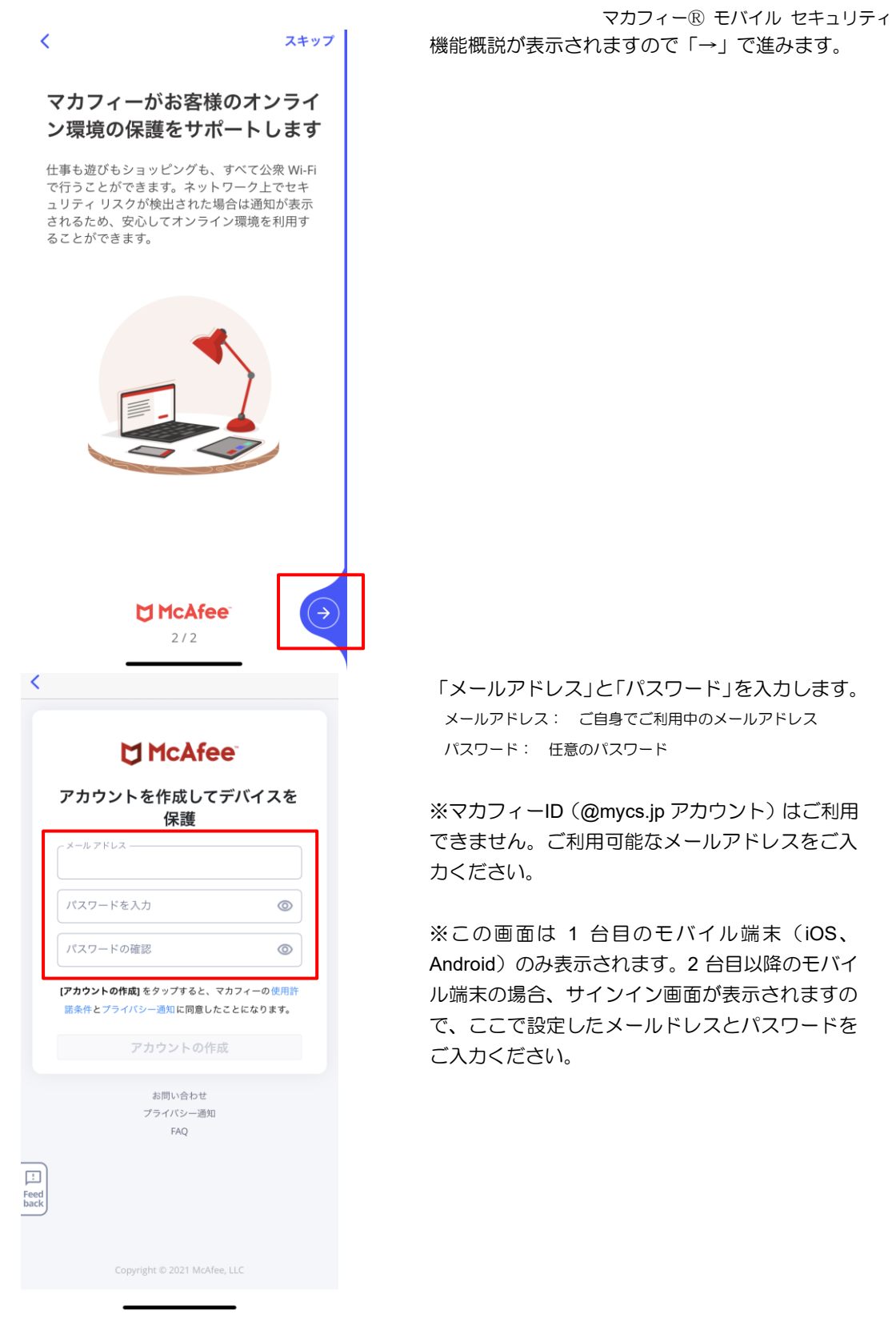

マカフィーⓇ モバイル セキュリティ 「通知する」をクリックします。

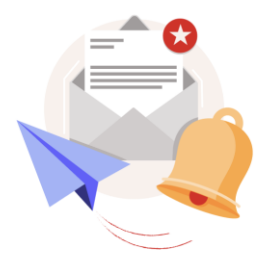

#### 保護対策には猶予はありませ ん。通知を送信してもよろしい ですか?

注意が必要な場合は通知が表示されます。

ご安心ください。お客様のオンライン環境を保<br>護するために必要な場合を除き、お客様にご迷<br>惑をおかけすることはありません。

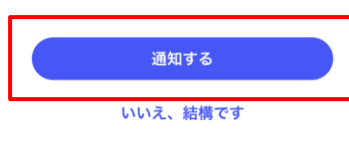

Wi-Fi ネットワークとシステム が保護されているかどうかをス キャンする

このスキャンでは、Wi-Fi ネットワークとシス<br>テムにセキュリティ上の脆弱性がないかどうか<br>が確認されるため、多少時間がかかる場合があ ります。

① スキャンの仕組みはど…っているのでしょうか?

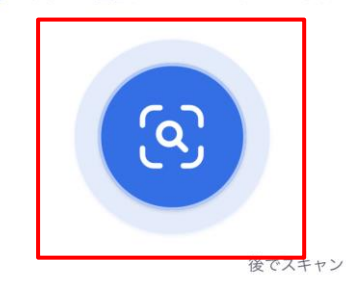

「 へ 」をクリックします。

#### マカフィーⓇ モバイル セキュリティ 「いますぐ確認する」をクリックします。

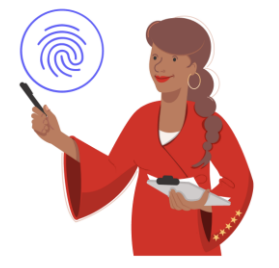

#### 個人情報が侵害されていないか どうかを確認する

データ侵害によってお客様の個人情報が流出し<br>ていないかどうかを確認します。

個人情報の流出が見つかった場合は、安全性を<br>高めるためのアドバイスを行います。

① 詳細を確認する

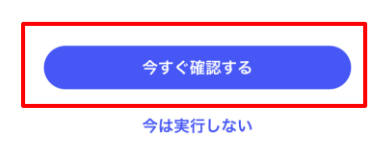

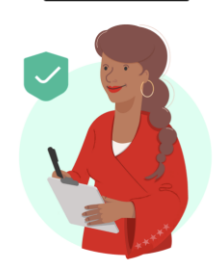

お客様の個人情報は保護されて います ー この状態を維持してい きましょう

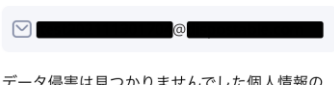

データ侵害は見つかりませんでした個人情報の<br>流出やデータ侵害は見つかりませんでした。

今後も監視を継続し、データ侵害が見つかった<br>場合は通知を受け取りますか?

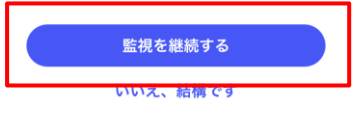

「監視を継続する」をクリックします。

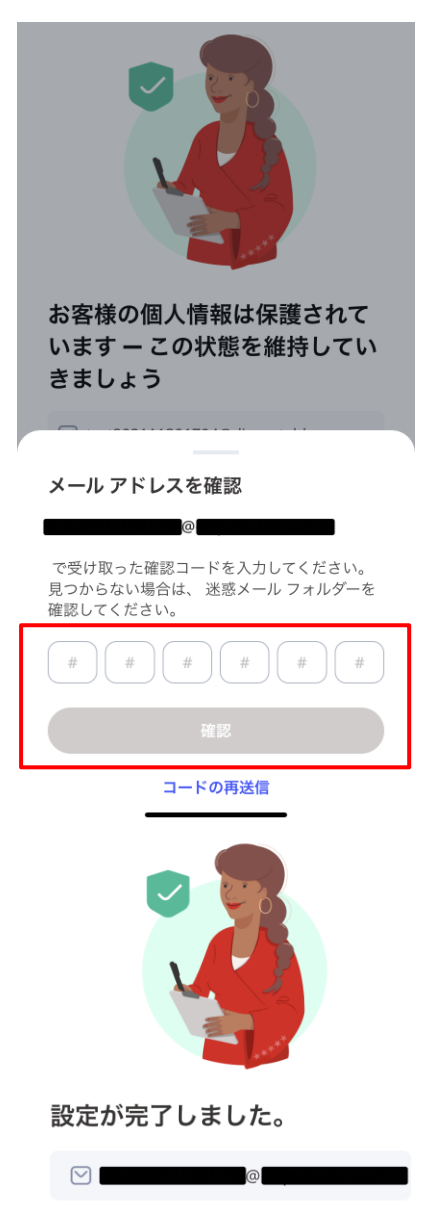

ご安心ください ― 個人情報の流出が見つかった 場合は、通知を送信します。

個人情報が流出した場合は、対策についてアド バイスを行います。

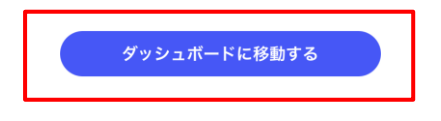

マカフィーⓇ モバイル セキュリティ 入力したメールアドレスに届いた確認コードを入 力後、「確認」をクリックします。

「ダッシュボードに移動する」をクリックします。

マカフィーⓇ モバイル セキュリティ この画面が表示されたら、インストール完了です。

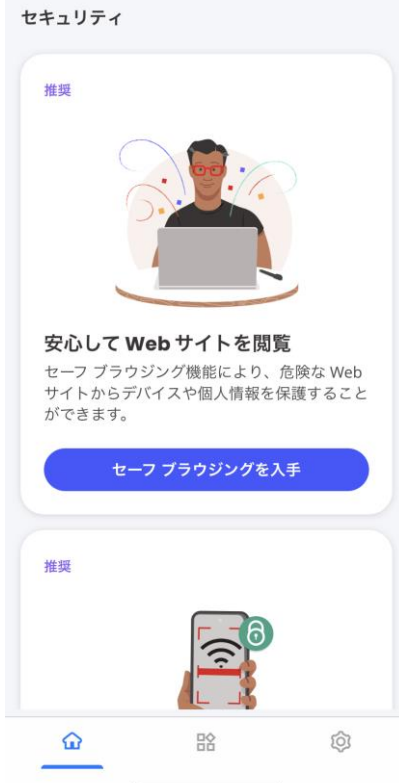

▲ 必ずダウンロード URL から画面遷移させてインストールしてください。Apple ストアから直接のインストールで はライセンスが結びつきません。

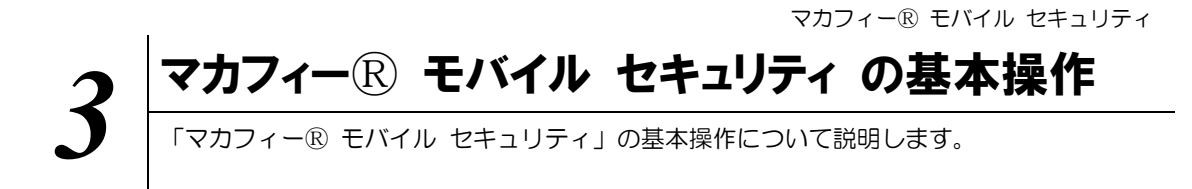

## **3.1** メイン画面を開く

1 ホーム画面にある以下のアイコンをクリックすることによりメイン画面が開けます。

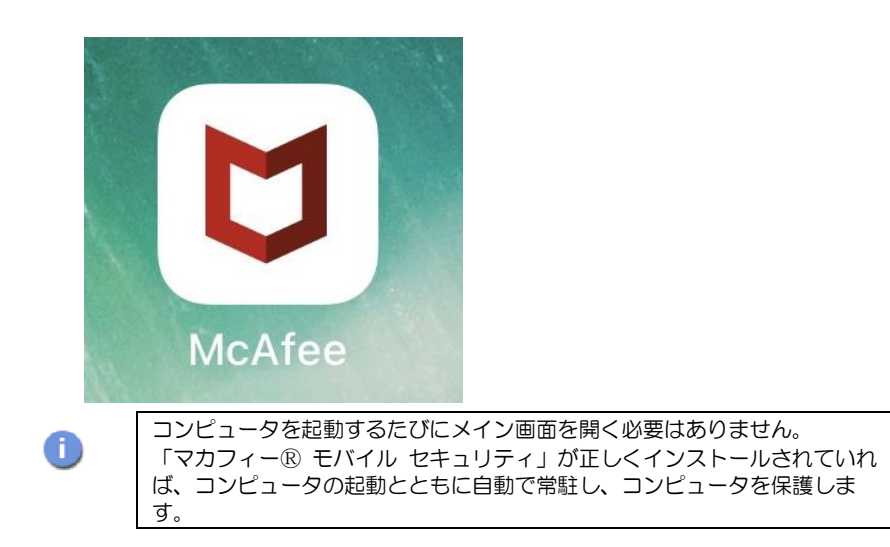

## **3.2** ホーム画面の構成

1 「マカフィー® モバイル セキュリティ」ホーム画面の構成について説明します。

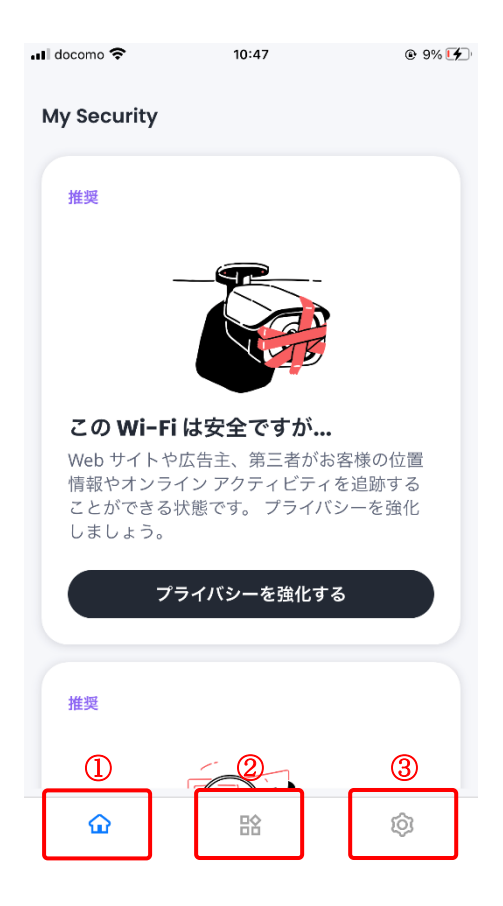

- 3つのタブで様々な機能の表示を切り替えます。
- ①:「ホーム」タブ

セキュリティ保護の状況、脅威情報、啓蒙コン テンツ、解決方法などをカード形式で表示する ことで、ユーザーにより積極的にセキュリティ 保護の啓蒙、アクション実行を促進します。

②:「サービス」タブ

•製品上の機能と設定を行います。

- •ユーザーが製品の各機能、享受している価値 をよりよく理解できるように、各機能につい て分かりやすい機能概要を追記しました。
- •また各機能における脅威検知状況についても こちらの画面からご確認頂けます。

③:「設定」タブ

- •アカウント情報、ヘルプ、バージョン情報等 についてはこちらの画面から確認が可能で す。
- •その他特定の機能についても、こちらの画面 からの設定も可能です。

## **3.3** ダークウェブモニタリングのメールアドレス追加・削除

ダークウェブモニタリングするメールアドレスを追加・削除する場合は以下の手順を実施します。 (追加は任意です。)

## 1 追加・削除の共通手順

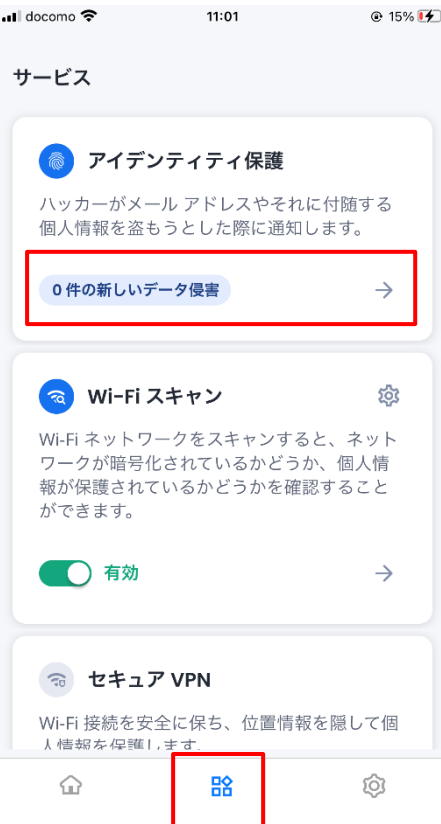

画面下のアイコンで「サービス」を表示させ、「ア イデンティティ保護」をクリックします。

マカフィーⓇ モバイル セキュリティ 「すべてのメールアドレス」をクリックしま 11:02  $@15\%$   $[4]$ す。 アイデンティティ保護  $\alpha$ お客様の情報はハッカーから保護されてい

引き続き監視を続け、お客様の情報をダーク ウェブで発見し …、。。」。。。。。。。。。<br>た場合は通知します。  $A = \frac{1}{2} \frac{d}{d\theta}$ すべてのメール アドレス :  $\bullet$  $\circ$ 新しいデータ侵害 対応済みのデータ侵害  $\bigcirc$ お客様の情報は新しいデータ侵害の中から検出され ませんでした。

念

ます

 $\blacksquare$  docomo  $\odot$ 

 $\langle$ 

 $\odot$  15% $\left(\frac{1}{2}\right)$  $\blacksquare$  docomo  $11:02$  $\langle$ アイデンティティ保護  $\alpha$ お客様の情報はハッカーから保護されてい ます 引き続き監視を続け、お客様の情報をダーク ウェブで発見し た場合は通知します。 合日 11:01 午前 に 画 新

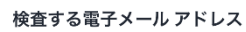

すべてのメール アドレス 0件の侵害

T005-999912345-01-14@mycs.jp 0件の侵害

cnci.20170420@icloud.com 0件の侵害

監視対象のメール アドレスの管理 メール アドレスを追加する  $\bigoplus$  登録されているメールアドレスが表示されま す。

追加する場合: 「メールアドレスを追加する」をクリック

削除する場合:

「監視対象のメールアドレスの管理」 をクリック

20

マカフィーⓇ モバイル セキュリティ

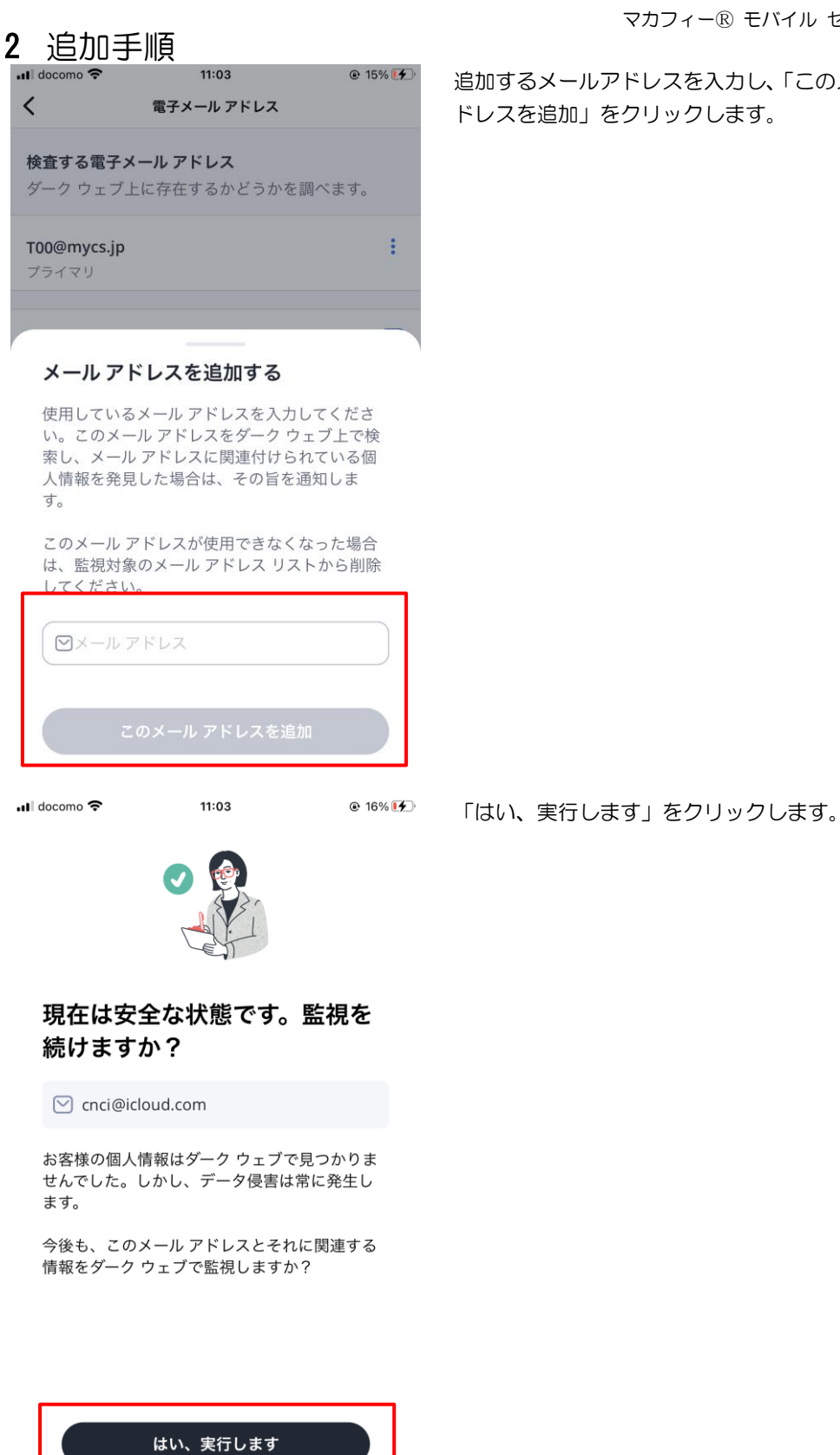

いいえ、結構です

追加するメールアドレスを入力し、「このメールア ドレスを追加」をクリックします。

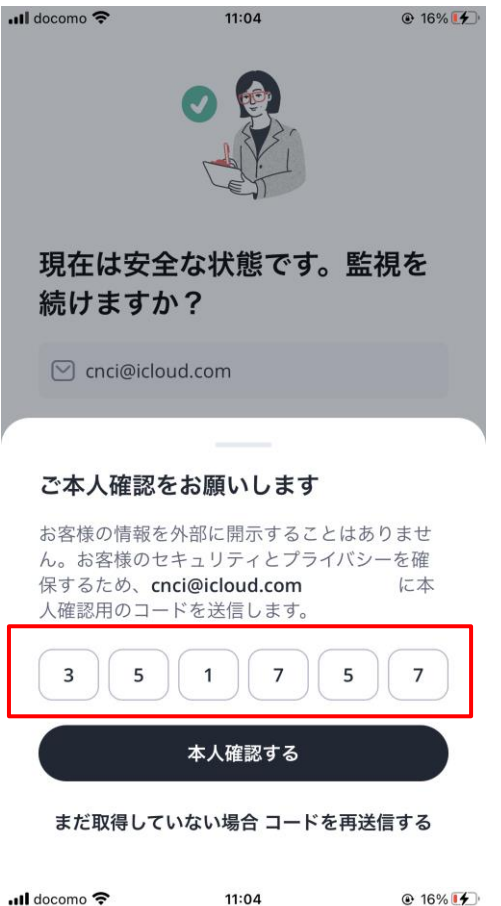

マカフィーⓇ モバイル セキュリティ 入力したメールアドレス宛に「確認コード」が送信 されますので、届いた確認コードを入力します。

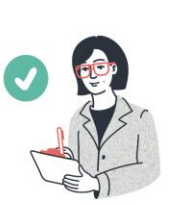

リックします。

メールアドレスが追加されますので「閉じる」をク

## 私たちがサポートします

□ cnci@icloud.com

ご安心ください。 ダーク ウェブの監視を続け、<br>お客様のメール アドレスやその他の情報を発見 した場合は通知します。

その後、取り得る措置をご説明します。

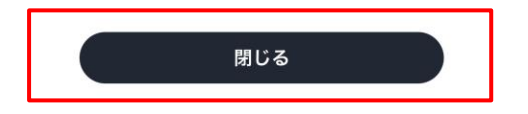

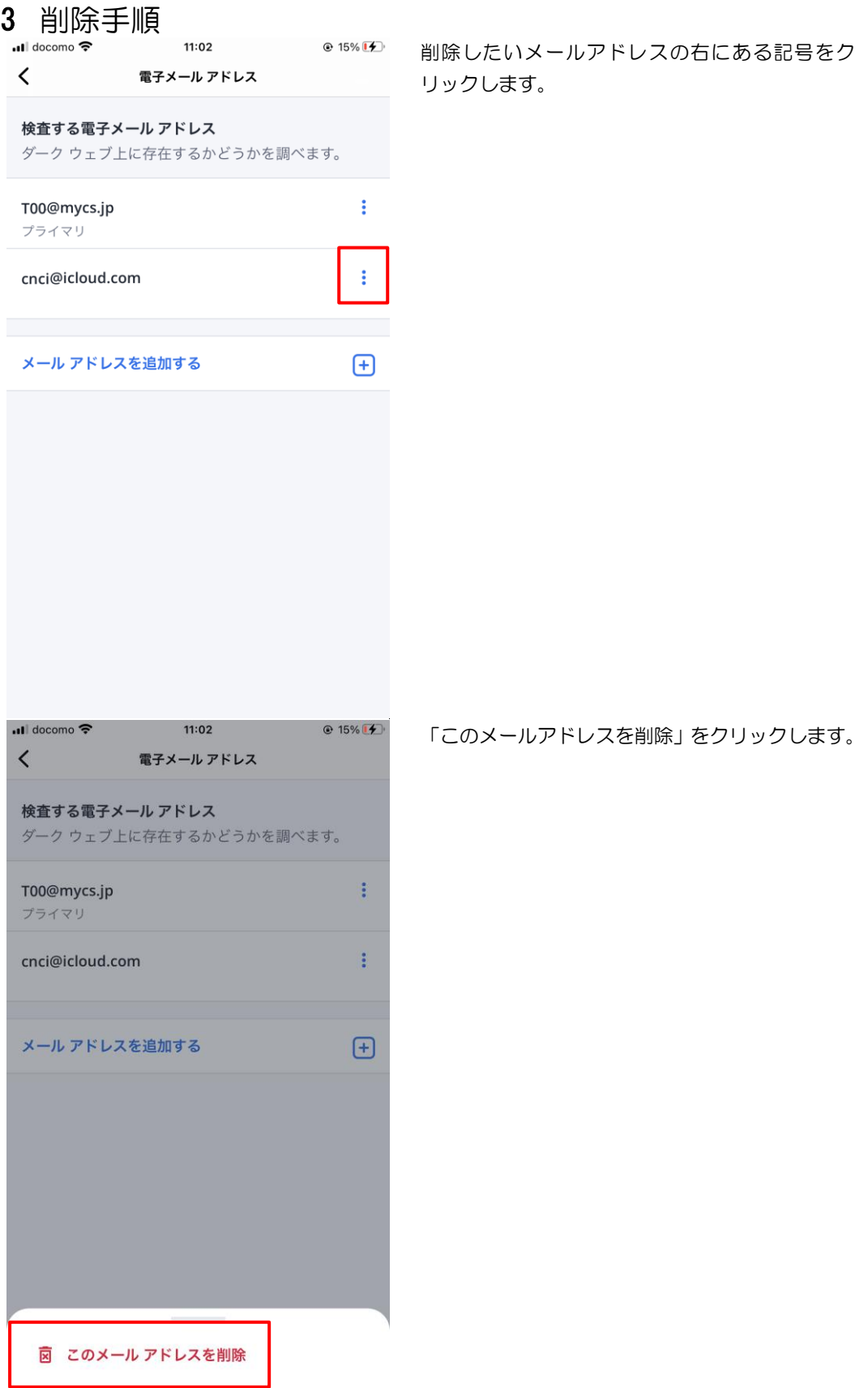

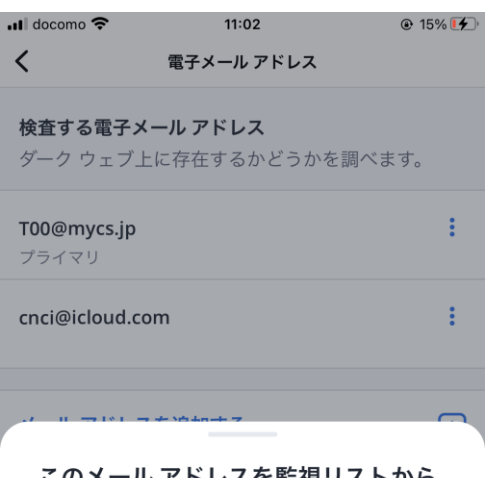

#### このメールアドレスを監視リストから 削除しますか?

cnci@icloud.com

このメール アドレスが、アドレス リストと侵害 情報リストから削除されます。このメール アド ダークウェブでの監視が停止します。

図 このメール アドレスを削除 キャンセル

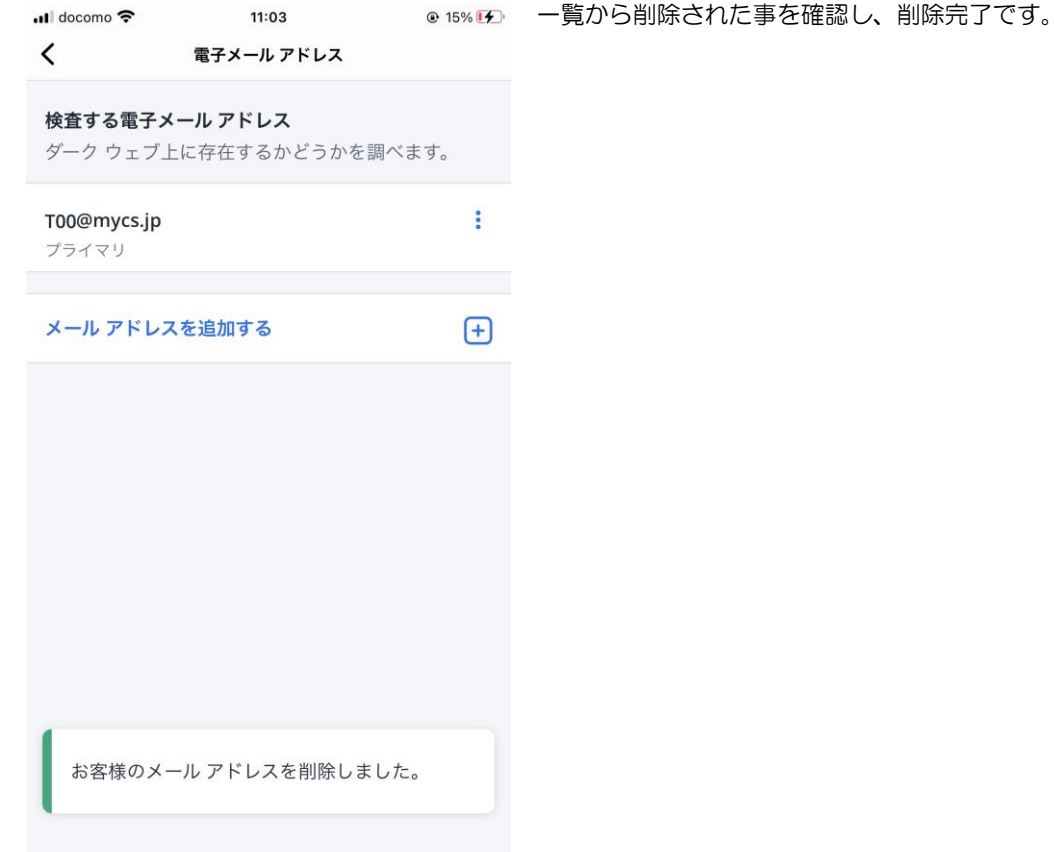

マカフィーⓇ モバイル セキュリティ 「このメールアドレスを削除」をクリックします。

## **3.4** セキュア VPN

セキュア VPN の機能を有効化します。

(設定は任意です。ご使用のアプリによっては相性問題が発生する場合があります。 その場合は本機能を無効化してご使用ください。)

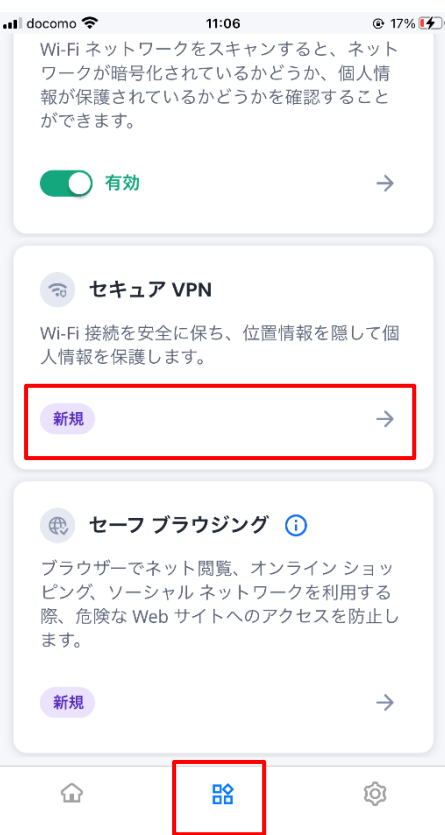

画面下のアイコンで「サービス」を表示させ、「セ キュア VPN」をクリックします。

マカフィーⓇ モバイル セキュリティ 「データを保護する」をクリックします。

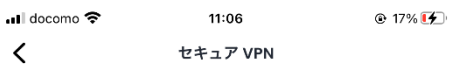

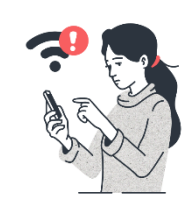

#### 安全ではない Wi-Fi からデータ を保護しましょう

セキュリティが脆弱な Wi-Fi は危険です。 こうし た Wi-Fi を使用すると、クレジットカード情報 やパスワードなどの機密情報が盗まれる可能性 があります。

保護されていない Wi-Fi が検出された場合は、マ カフィーがお客様のデータを保護します。

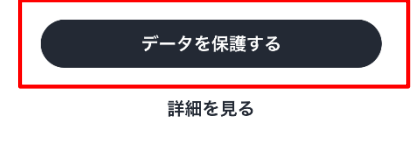

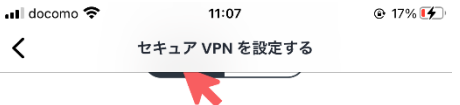

#### マカフィーはお客様のプライバシーを 大切にしています

マカフィーはお客様のプライバシーを大切にして いった 1 1500 日はのフライバン これのかご<br>います。 お客様が使用するアプリ、サービス、 いいり。<br>
Web サイトをマカフィーが追跡することはあり ません。また、お客様の閲覧履歴を共有または 販売することはありません。

#### (i) プライバ…シーを見る

#### 弊社で必要となる情報とその理由

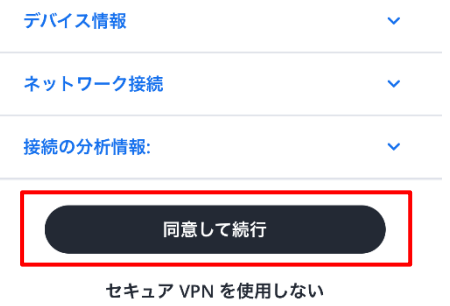

「同意して続行」をクリックします。

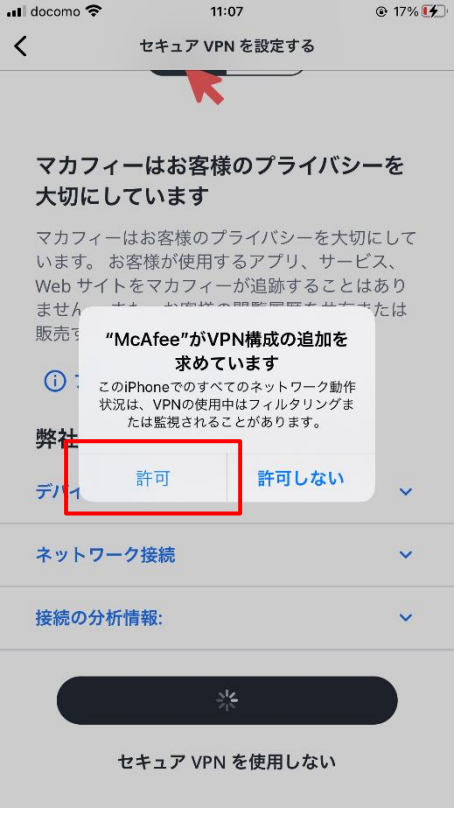

マカフィーⓇ モバイル セキュリティ 「許可」をクリックします。

「問題ありません」をクリックします。

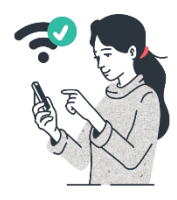

11:07

 $\odot$  17%  $\leftarrow$ 

◀設定 .nll 令 <u>VPN</u>

## セキュア VPN が接続され、正常 に稼働しています。

セキュリティが脆弱な Wi-Fi に接続するたび<br>に、オンライン上でのユーザーの行動と位置情<br>報を非公開にして保護します。

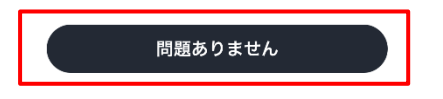

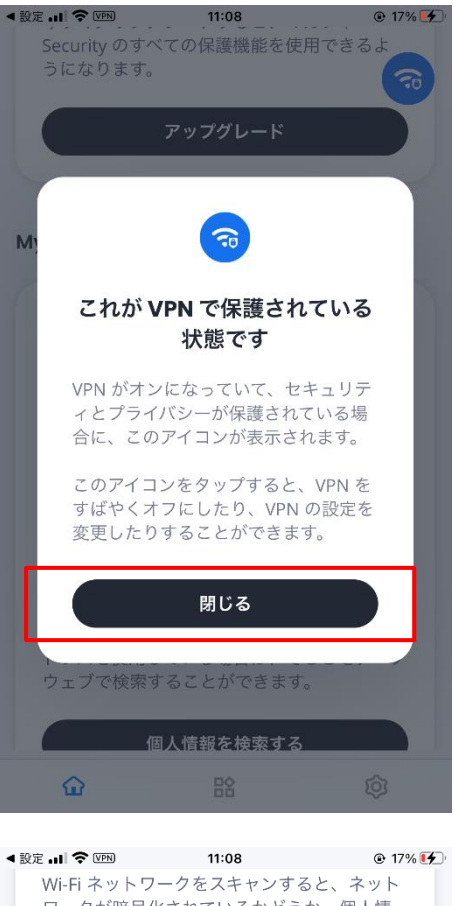

。…<br>Wi-Fi ネットワークをスキャンすると、ネット<br>ワークが暗号化されているかどうか、個人情 - ファック 福音 じこじ ここのこと コック 個人情報が保護されているかどうかを確認すること ができます。 **O**有効  $\rightarrow$ る セキュア VPN සූ Wi-Fi 接続を安全に保ち、位置情報を隠して個 人情報を保護します。 □有効  $\rightarrow$ 

## (⊕) セーフ ブラウジング (1)

新規

ブラウザーでネット閲覧、オンライン ショッ ピング、ソーシャル ネットワークを利用する 際、危険な Web サイトへのアクセスを防止し ます。

 $\rightarrow$ 

 $\bigodot$ 監 6

マカフィーⓇ モバイル セキュリティ 「閉じる」をクリックします。

「有効」になった事を確認します。

機能を無効化する場合は、このスイッチをオフに し、「無効」状態にします。

## **3.5** セーフブラウジング

セーフブラウジングの機能を有効化します。

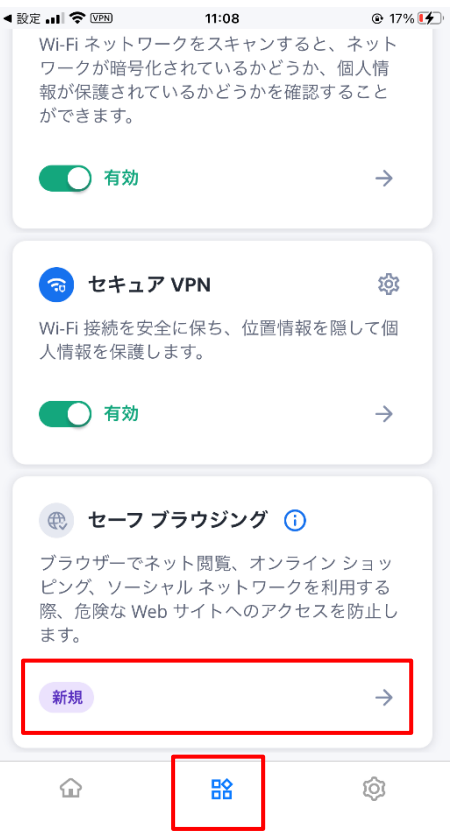

画面下のアイコンで「サービス」を表示させ、「セ ーフブラウジング」をクリックします。

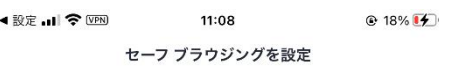

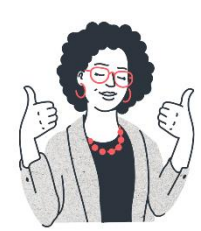

## 完了しました。安全に閲覧を開 始できます。

閲覧中に不審なサイトに関する警告が表示され<br>るため、個人情報を保護できます。

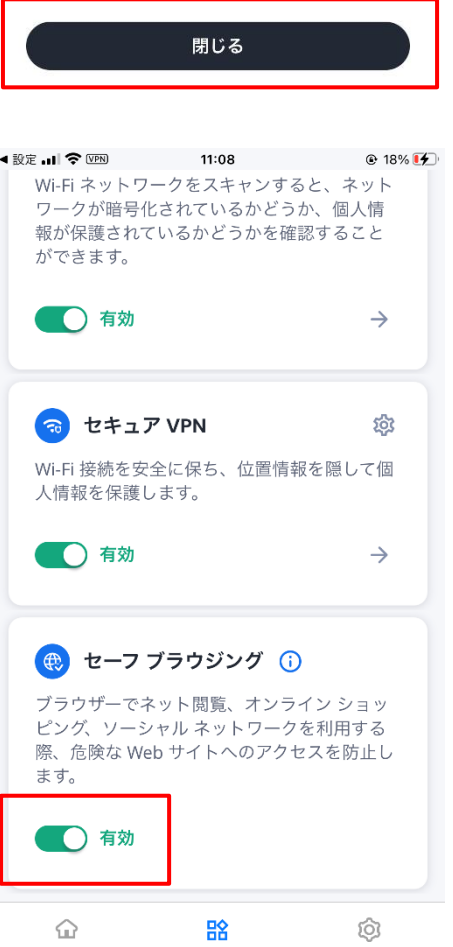

「有効」になった事を確認します。

機能を無効化する場合は、このスイッチをオフに し、「無効」状態にします。

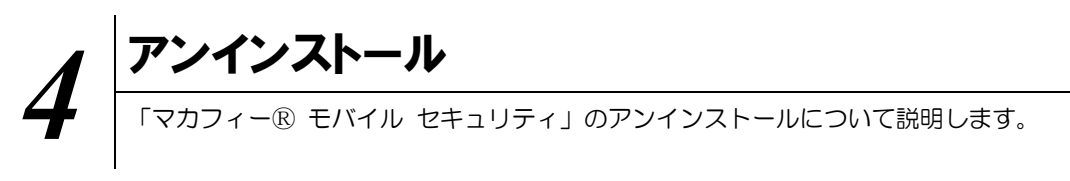

お使いのコンピュータから「マカフィーⓇ モバイル セキュリティ」をアンインストールする方法を説明し ます。

操作 アンインストール

1 iPhone 端末からアプリをアンインストールします。

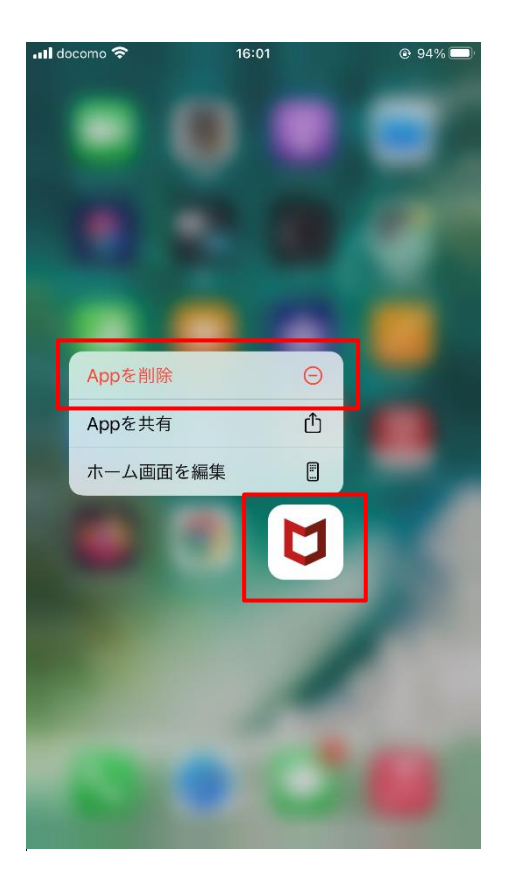

アイコンを長押しして「App を削除」をク リックします。

16:01 ...Il docomo <del>?</del>  $@94%$  $\circledS$ E  $\blacksquare$ FaceTime 計算機 Podcast ファイル **BER** E  $\bigcap$ Extras ショートカット 翻訳 Watch ▲ "McAfee"を取り除きますか? ges MOTICS こみつばこ 3つか:<br>ホーム画面から取り除くと、AppはAppラ<br>イブラリに保持されます。 1 **Afee** Appを削除 .<br>Security ホーム画面から取り除く キャンセル

1

S

 $\blacksquare$ 

 $\bullet$  Numl

 $\bullet$  Ke

**। Il** docomo 16:01  $\circledS$ E  $\blacksquare$ **FaceTime** Podcast 計算機 ファイル 888 AR  $\bigcirc$ S ショートカット Extras 翻訳 Watch <u>ılı</u> 膏 Numbe ages "McAfee"を削除しますか?  $L = 1$ **- MICATEE を用り除しまりか?**<br>このAppを削除すると、Appのデータも削<br>除されます。  $K_{\mathsf{P}}$ curity キャンセル 削除

マカフィーⓇ モバイル セキュリティ 「App を削除」をクリックします。

「削除」をクリックします。

マカフィーⓇ モバイル セキュリティ アイコンが消えている事を確認します。

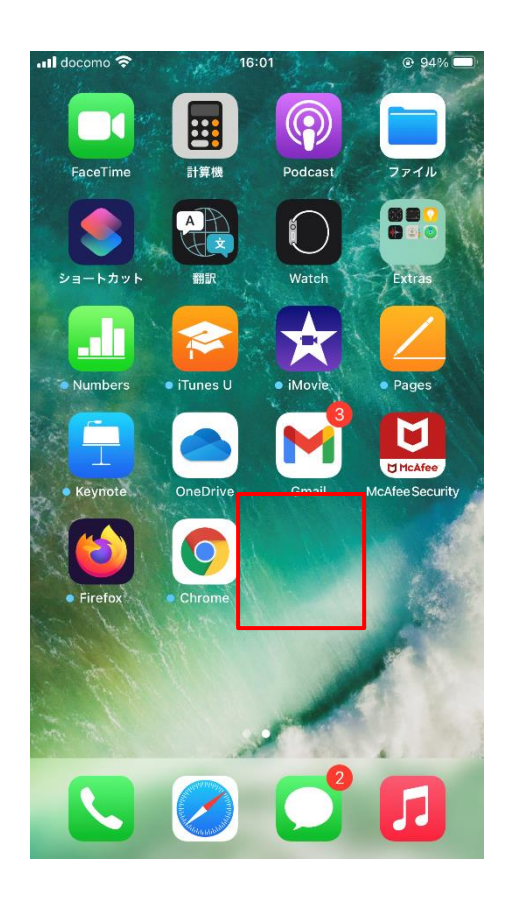

※ライセンスの再利用のため、管理画面での登録解除が必要です。

マカフィーⓇ モバイル セキュリティ

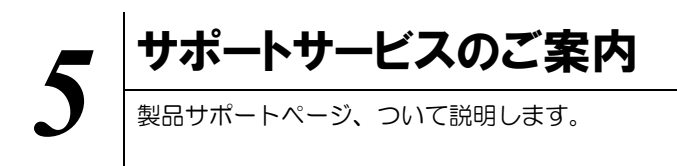

5.1 サポート

■製品サポートページ

ご不明な点がありましたら下記フリーコールまでご連絡下さい。 操作方法についてサポートをご希望の場合は、パソコンが操作出来る状態で ご連絡下さい。

## お電話での問い合わせ

株式会社 キャッチネットワーク カスタマーセンター

KATCHフリーコール: 0120-2-39391

電話サポート受付: 毎日 9~19 時

## ホームページからのお問合せ

https://www.katch.co.jp/inquiry/inquiry.php